## **PowerPoint Online ‐ Präsentation**

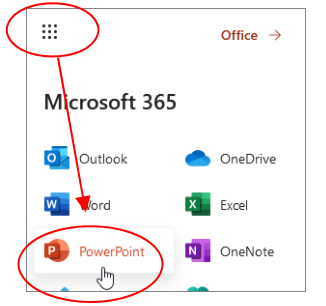

Rufe die Webseite *office.com* auf, logge dich ein und öffne PowerPoint Online. Die Präsentation wird automatisch auf OneDrive gespeichert! Erstelle 5 Folien. Nicht lizensierter Ausdruck

*Neue Folie > Layout auswählen*

# **Folie 1**, Titel: *EU‐Staaten*, Untertitel: *Dein Name*

## **Folie 2**, Titel und Inhalt: *Die Symbole der EU*

 Die Flagge der EU Die Hymne der EU Europatag: 9. Mai Das Motto der Europäischen Union: *In Vielfalt geeint*

## **Folie 3**, Titel und Inhalt: *Ein paar Zahlen*

Erstelle eine Tabelle mit folgendem Inhalt: Amtssprachen: 23 Bruttoinlandsprodukt (BIP) 2021: 14 45 Mrd. Euro Arbeitslosenquote: 6 %

#### **Folie 4**, Titel und Inhalt: *Sprachen in der EU, Hörbeispiele*

Erstelle einen Screenshot mit Snipping‐Tools von den Beispielangebot der EU‐Amtssprachen! Dazu musst du den Link *So klingen die EU‐ Amtssprachen* finden.

*Den Link findest du in Google mit den Suchbegriffen Hörbeispiele Sprache EU. Starte Snipping‐Tools, erstelle den Ausschnitt, speichere das Bild und füge es auf der Folie 4 ein.*

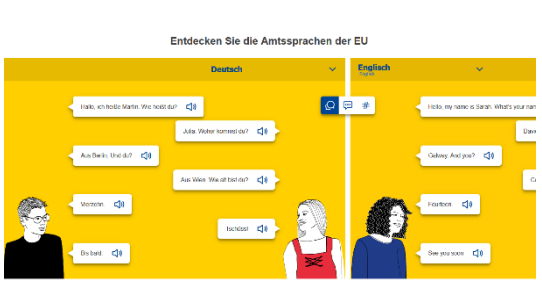

*So soll der Screenshot aussehen.*

#### **Folie 5**, Nur Inhalt: *Europäisches Jahr der Eisenbahn*

Suche das Video *2021: European Year of Rail* in YouTube (hochgeladen von *European Parliament*) und füge es ein.

*Suche das Video in YouTube, Menübefehl Teilen in YouTube, kopiere den Link In PowerPoint Online: Einfügen > Onlinevideo*

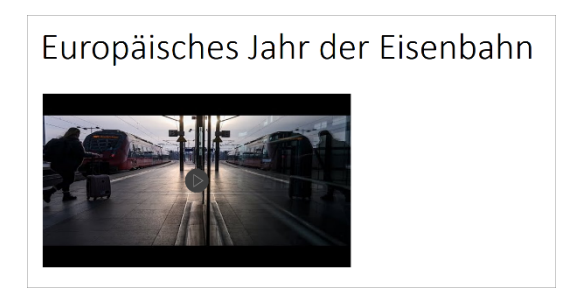

*Ein Vorschaubild des Videos wird angezeigt.*

Verändere das Design z. B. auf *Gebändert* ab.

Überprüfe die Präsentation mit der Bildschirmpräsentation.

#### *(Ansicht > Bildschirmpräsentation).*

Benenne die erstellte Präsentation *EU*. und erstelle einen Link auf die Präsentation (**ohne** Berechtigung zur Bearbeitung). Stelle den Link deinem Lehrer zur Verfügung.